## DishTV S6800 Firmware Uploader

1. Run the APP2.EXE program, it will display

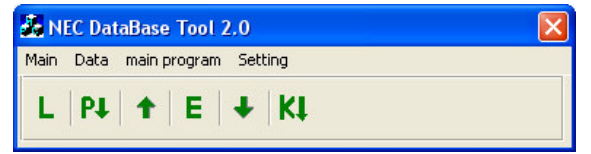

2. Connect the PC and Receiver using a Nullmodem cable. Click  $\mathsf{L}$ , you will find:

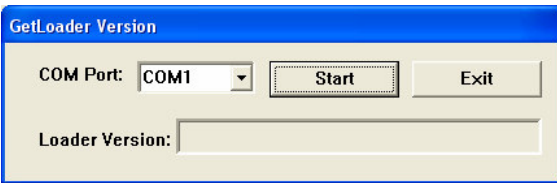

Press Start, and then turn on the Receiver. The loader version will display in the box.

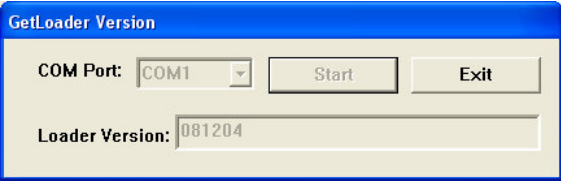

Then select Exit and turn off the receiver.

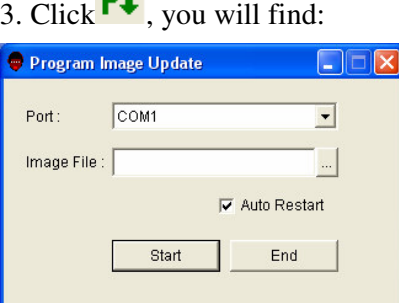

na.

Select the connecting COM port, then select the firmware image file and press the Start button.

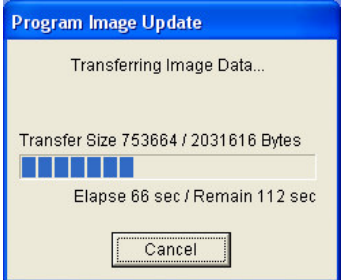

Turn on the receiver and the progress bar will update. The upgrade process will take approximately 5 minutes. The Receiver will automatically restart once the update process has completed. Do not turn the receiver off before the update process has completed.